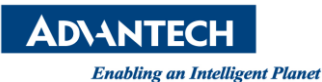

# **Advantech AE Technical Share Document**

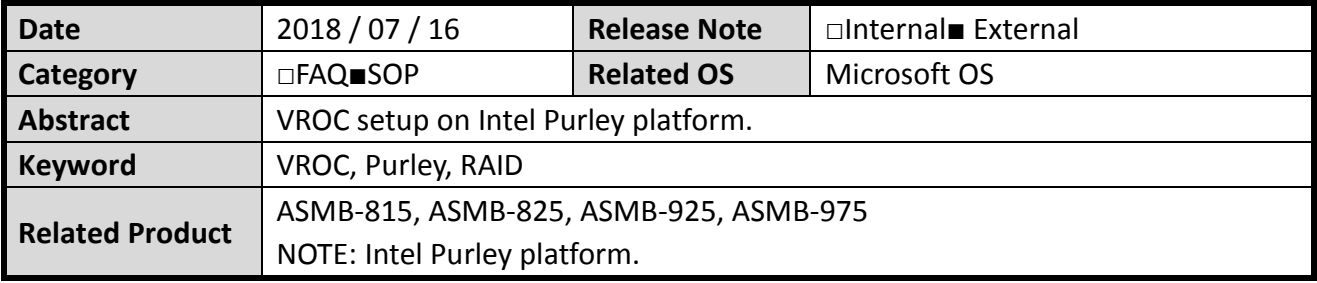

# **Intel VROC overview:**

Intel® Virtual RAID on CPU (Intel® VROC) is a new software package for RAID volume management launched with the new Skylake CPU and Purley Platform. These CPUs have a new hardware architecture. It allows NVMe SSDs to connect via PCIe connections and directly manage on the CPU. Intel VROC leverages this architecture to enable NVMe RAID.

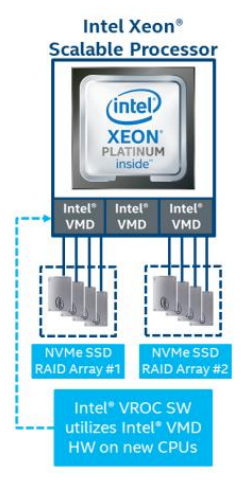

**Picture1:** Purley architecture to support VROC.

To use VROC function, a hardware VROC key and compatible SSD is required. Intel provide below three kinds of keys. And support below SSDs. (Table 1-2)

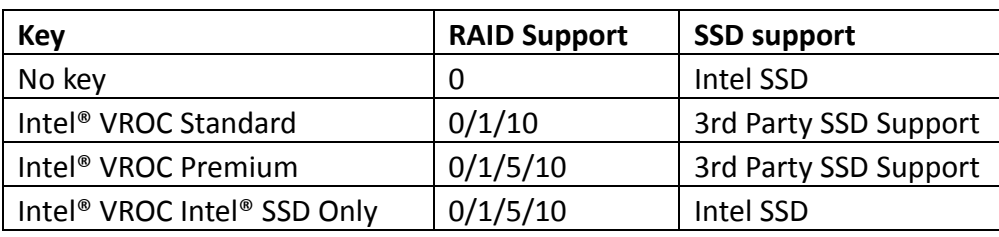

**Table 1**: VROC Keys.

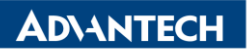

**Enabling an Intelligent Planet** 

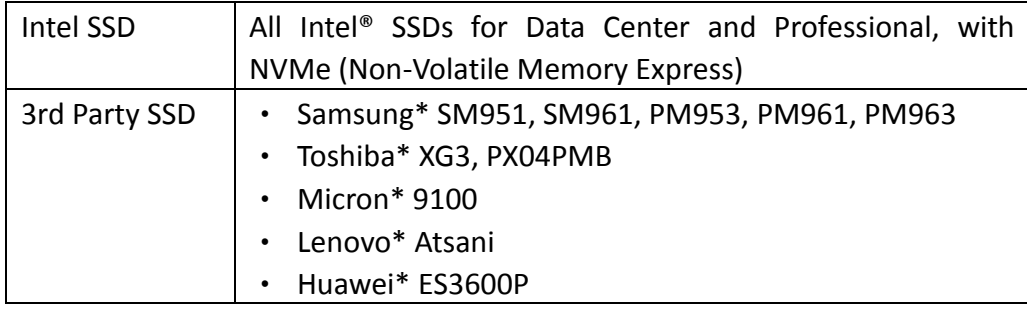

**Table 2**:Support SSDs.

### **Step by step setup:**

Below is the BIOS setup to build VROC. Note that if the NVMe SSDs are connected to different VMD (Volume Management Device), the VROC volume can only be used as data disk. (Can't be used as boot disk.)

- Step 1. If connect one PCIE slot to multiple SSD through riser card. Go to Socket Configuration->IIO Configuration->Socket Configuration to configure slot as x4x4x4x4. (Picture 2-3)
- Step 2. Go to Socket Configuration->IIO Configuration->Intel VMD technology->Intel VMD Volume Management Device on Socket 0/1->enable related VMD volume management and ports. (Picture 4) Than user can choose to build RAID under BIOS (Step 3) or OS (Step 4).
- Step 3. Save the BIOS setting and install NVMe drive. Go to Advanced->Intel Virtual RAID on CPU to configure RAID. (Picture 5)
- Step 4. If the OS support Intel RST. Save the BIOS setting in Step 1-2 and enter OS.
- Step 5. Open Intel RST to create RAID volume. (Picture 6-9) Building VROC by Intel RST or BIOS has the same effect. Means that if build VROC by intel RST, the VROC volume will also show up under BIOS, vice versa.

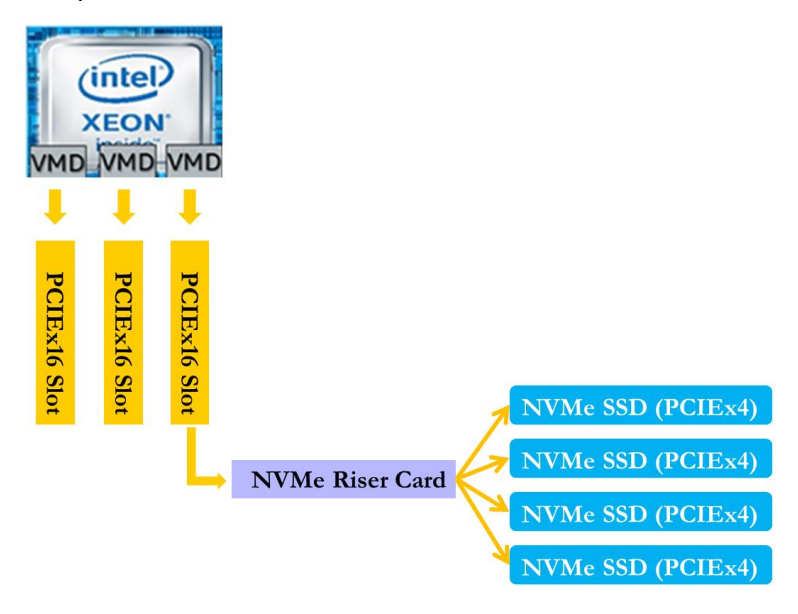

**Picture2:** Connect one PCIE slot to multiple SSD through expansion board.

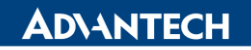

**Enabling an Intelligent Planet** 

|                                                                                                    | Aptio Setup Utility – Copyright (C) 2018 American<br>Socket Configuration                                                                                  |
|----------------------------------------------------------------------------------------------------|----------------------------------------------------------------------------------------------------|
| TOUO (PCIE SLOTS & SLOT?)<br>IOU1 (PCIE SLOT2)<br><b>IOU2 (PCIE SLOT8)</b><br>IOUO (PCIE X4 SLOT5) - Port 1C<br>IOUO (PCIE x4 SLOT7) - Port 1D<br>IOU1 (PCIE X16 SLOT2) - Port 2A<br>IOU2 (PCIE X16 SLOT8) - Port 3A | [Auto]<br>[Auto]<br>[Auto]<br>IOU1 (PCIE SLOT2)<br>x4x4x4x4<br>$\times$ 4 $\times$ 4 $\times$ 8<br>$\times$ 8 $\times$ 4 $\times$ 4<br>x8x8<br>×16<br>Auto |

**Picture3:** Use slot 2 as example.

|                                    | Aptio Setup Utility – Copyright (C) 2018 American<br>Socket Configuration |
|------------------------------------|---------------------------------------------------------------------------|
| VMD Config for PStack1             |                                                                           |
| Intel® VMD for Volume Management D | [Enable]                                                                  |
| VMD port 2A                        | [Enable]                                                                  |
| VMD port 2B                        | [Enable]                                                                  |
| VMD port 20                        | [Enable]                                                                  |
| VMD port 2D                        | [Enable]                                                                  |
| Hot Plug Capable                   | [Disable]                                                                 |
| CfgBar size                        | 25                                                                        |
| CfgBar attribute                   | [64–bit prefetchable]                                                     |
| MemBar1 size                       | 25.                                                                       |
| MemBar1 attribute                  | $[32-bit$ non-prefetch $]$                                                |
| MemBar2 size                       | 20                                                                        |
| MemBar2 attribute                  | $[64-bit$ non-prefetch]                                                   |

**Picture4:** Enable Volume management and ports.

| <b>Advanced</b>                                                                                                    | Aptio Setup Utility – Copyright (C) 2018 American |
|----------------------------------------------------------------------------------------------------|---------------------------------------------------|
| Create RAID Volume                                                                                                    |                                                   |
| Name:<br>RAID Level:<br>Enable RAID spanned over VMD Contr [ ]                                                                                                    | VolumeO<br>[RAIDO(Stripe)]                        |
| Select Disks:<br>Port 0, VMD0, INTEL SSDPE2MD800G4 [ ]<br>Port 1, VMD0, INTEL SSDPE2MD800G4 [ ]<br>Port 2, VMD0, INTEL SSDPE2MD800G4 [ ]<br>Port 3, VMD0, INTEL SSDPE2MD800G4 [ ] |                                                   |
| Strip Size:<br>Capacity (MB):                                                                                                    | [128KB]<br>n                                      |
| Create Volume                                                                                                    |                                                   |
| Select at least two disks                                                                                                    |                                                   |

**Picture5:** Choose the NVMe drive and create volume.

# **ADVANTECH**

**Enabling an Intelligent Planet** 

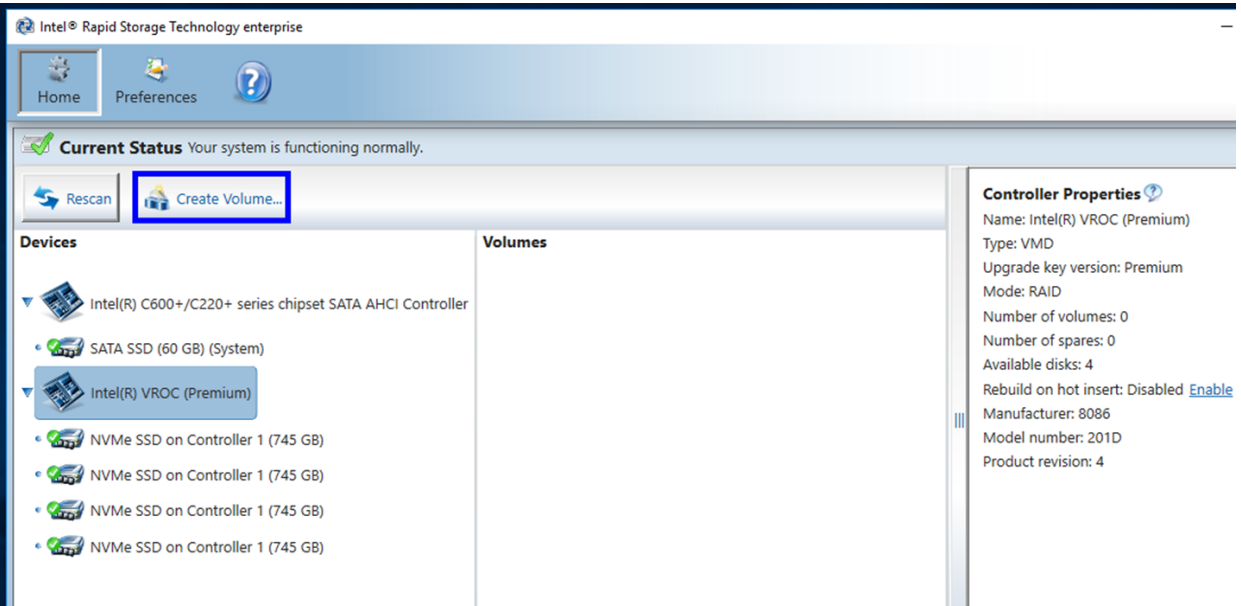

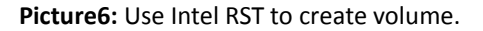

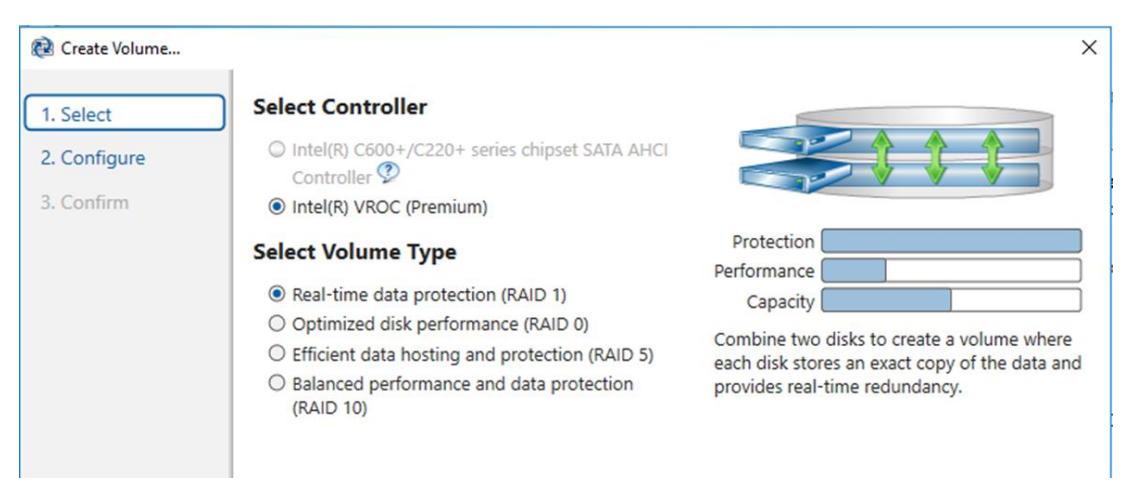

**Picture7:** Select RAID type.

**Enabling an Intelligent Planet** Create Volume...  $\times$ **Configure Volume Proposed Configuration** 1. Select 2. Configure Name: Volume\_0000 New Array Volume\_0000 3. Confirm Select the array disks (minimum selection required): ?  $\mathcal{L}$  ,  $\mathcal{L}$ M NVMe SSD on Controller 1, Port 0 (745 GB) ■ NVMe SSD on Controller 1, Port 1 (745 GB) ■ NVMe SSD on Controller 1, Port 2 (745 GB) □ NVMe SSD on Controller 1, Port 3 (745 GB) Enable VMD controller spanning Volume Size Advanced Volume Size 1,449,886 MB  $\overline{\mathbb{U}}$  95%  $\overline{\mathbb{O}}$ Array allocation:

#### **Picture8:** Select NVMe SSD.

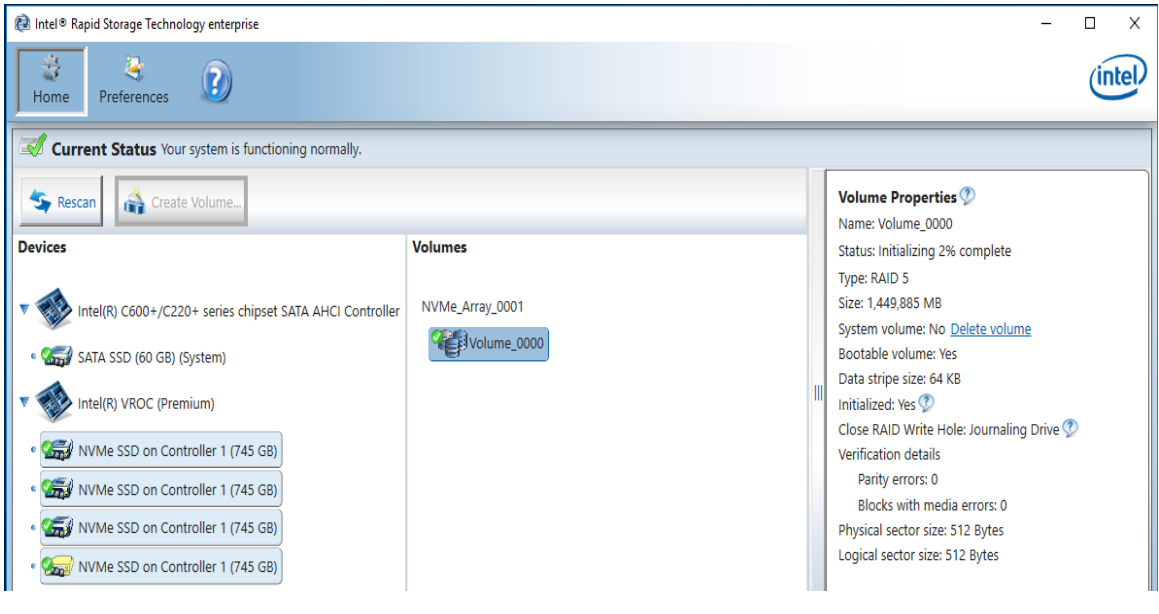

**Picture9:** Volume is created.

#### **Reference:**

**ADVANTECH** 

- 1. [Intel VROC product brief](https://www.intel.com/content/www/us/en/software/virtual-raid-on-cpu-vroc-product-brief.html)
- 2. [Intel VROC FAQ](https://www.intel.com/content/www/us/en/support/articles/000024550/memory-and-storage.html)